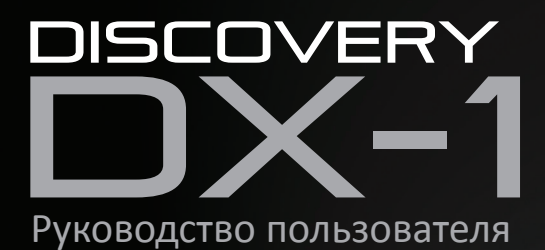

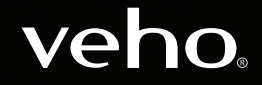

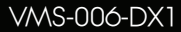

## Вступление Что в коробке?

Микроскоп Veho DX-1 позволяет исследовать микроскопический мир. Очень полезно для студентов, преподавателей, лабораторных исследований, медицинского анализа, ремонта или любителей.

Пожалуйста, найдите минутку, чтобы прочитать это руководство, чтобы обеспечить максимальную отдачу от микроскопа. Сохраните это руководство для использования в будущем.

Перед использованием микроскопа ознакомьтесь с приведенными ниже мерами предосторожности. Всегда убедитесь, что устройство работает правильно:

- **Микроскоп DX-1 не является водонепроницаемым**
- **Используйте и храните в прохладном, сухом месте (-5 ° C 50 ° C), избегайте использования** во влажных условиях
- n Не направляйте объектив на солнце или сильный источник света, это может повредить микроскоп
- n Не прикасайтесь к объективу, если только прилагаемая ткань для чистки
- n Не смотрите прямо на светодиоды; они могут повредить вам глаза

Если вам нужна помощь или у вас есть вопросы о микроскопе DX-1, пожалуйста, свяжитесь с нами через наш Live Chat на нашем веб-сайте по адресу:

veho-world.com

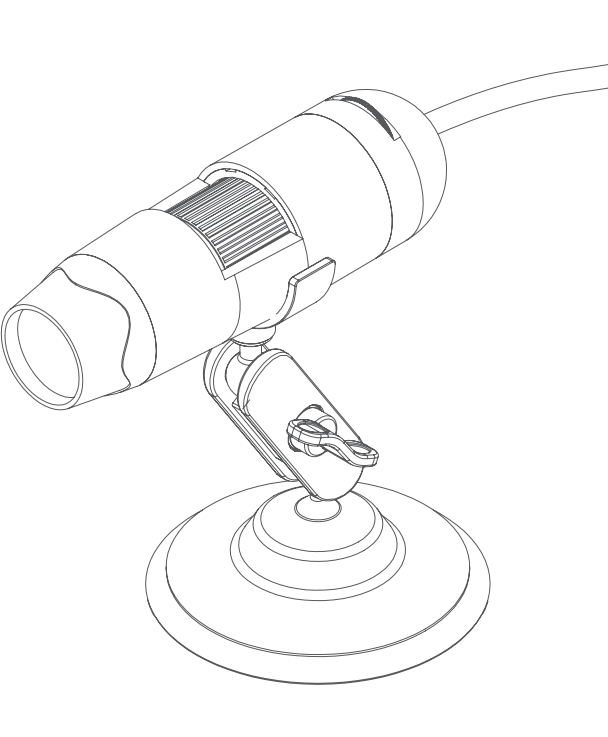

- $M$  Микроскоп Veho DX-1
- **Регулируемая подставка для** подставки
- **Программное обеспечение CD**
- **Инструкция по началу работы**
- **Калибровочная линейка**
- **П** Ткань для очистки

## Руководство по микроскопу DX-1

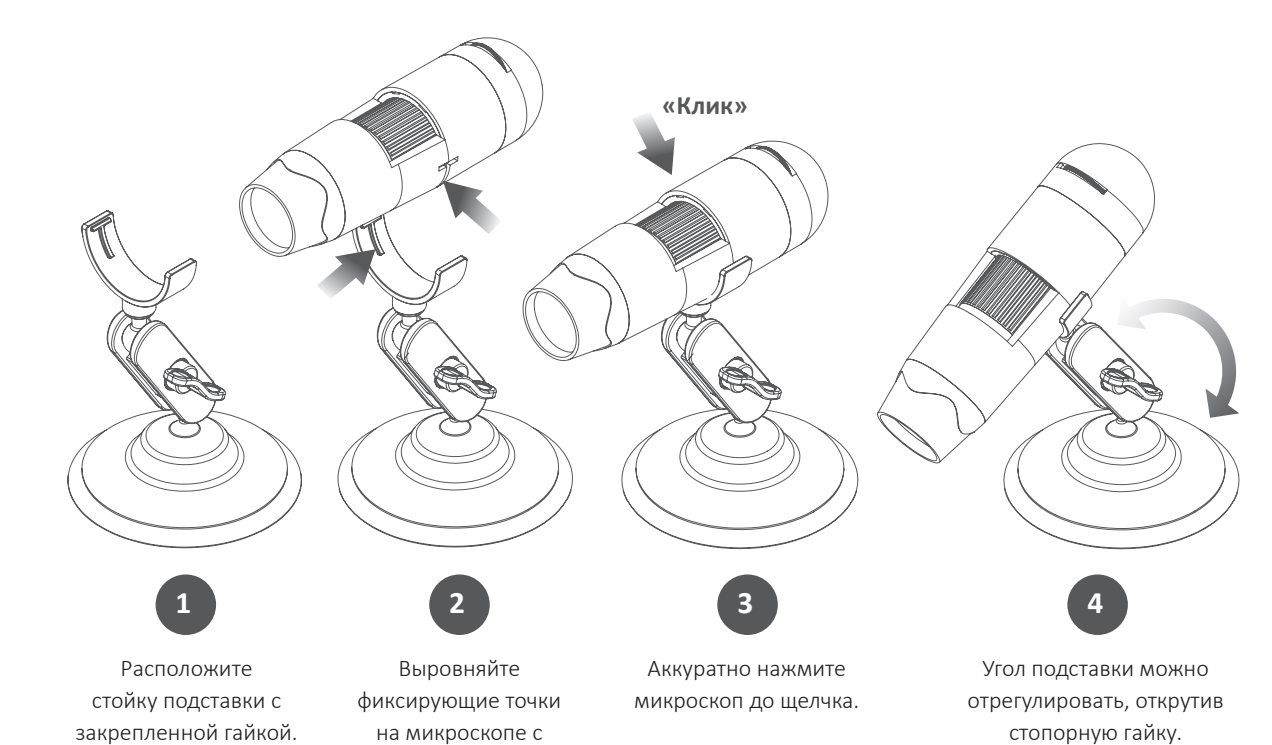

фиксаторами на подставке.

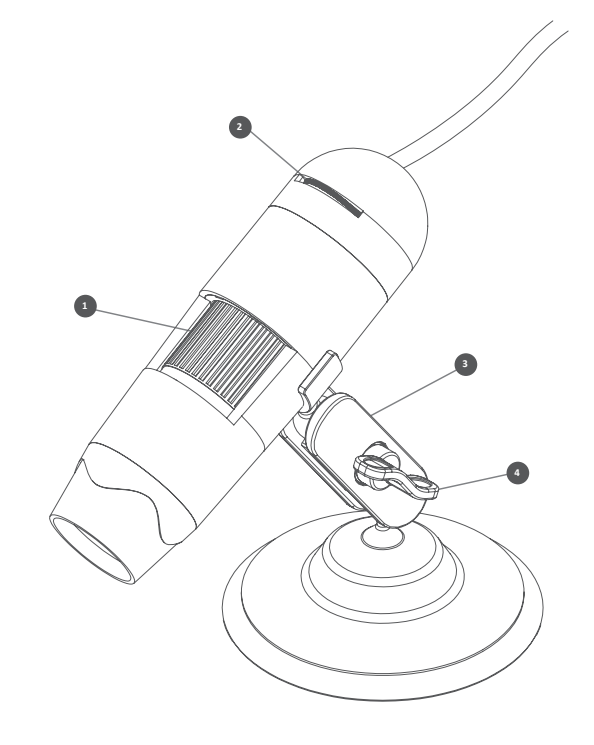

- **Фокусное колесо** регулирует фокусировку микроскопа на объекте **1**
- **Яркость колеса** настройка яркости 8 **2** светодиодов
- **3** Подставка для колыбели Полностью регулируемая подставка из сплава
- **3апорная гайка** Ослабьте, чтобы отрегулировать угол подставки, как только в положении затяните гайку

## Установка программного обеспечения микроскопа

## Подключение микроскопа DX-1

Чтобы установить программное обеспечение Micro Capture Plus, используйте прилагаемый компакт-диск с программным обеспечением или посетите наш сайт для загрузки по адресу:

## veho-world.com/downloads

После загрузки на рабочий стол дважды нажмите кнопку установки для «Micro Capture Plus» и примите установку программного обеспечения на свой компьютер; установка начнется.

#### **Требования к операционной системе**

- $\blacksquare$  Windows 7/8/10 Mac OS - 10.12 и более поздние версии
- $P4 1.8$  или выше
- $\Box$  ОЗУ 1 ГБ
- **Видеопамять 126M**
- $\blacksquare$  USB-порт 2.0

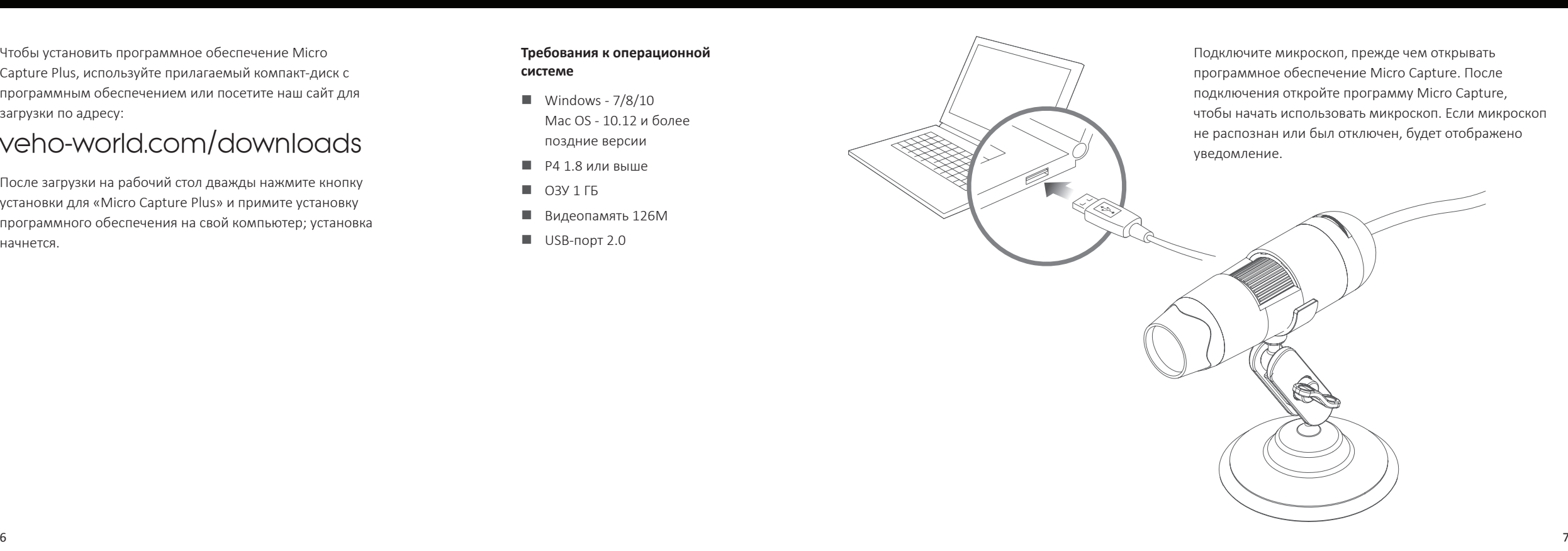

## Focusing the microscope

## Использование программного обеспечения

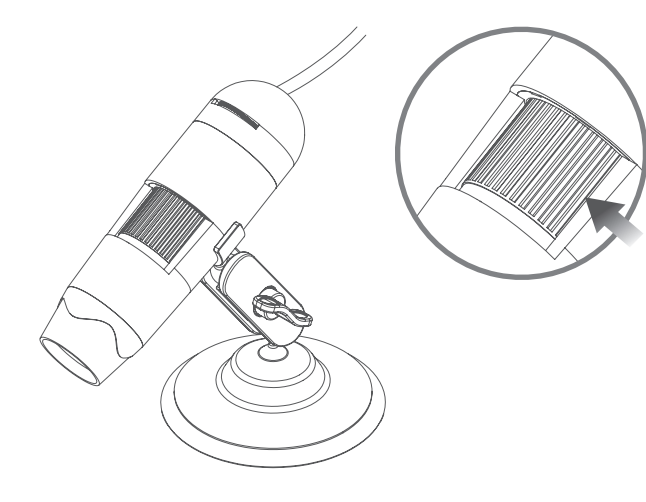

Чтобы сфокусировать микроскоп, поверните колесо фокусировки на лицевой стороне микроскопа; по часовой стрелке для увеличения или против часовой стрелки для уменьшения. Используя программное обеспечение, вы сможете увидеть на экране, сфокусирован ли DX-1.

Захват неподвижных фотографий или видеоматериалов в любой момент при использовании микроскопа, используйте значки или выпадающее меню в программном обеспечении Micro Capture Plus.

Настройки и предпочтения также могут быть скорректированы в программном обеспечении, в том числе:

- n разрешение
- **П** Дата и время
- **•** Язык интерфейса
- n Полноэкранный режим
- Таймер для фото / видеозахвата

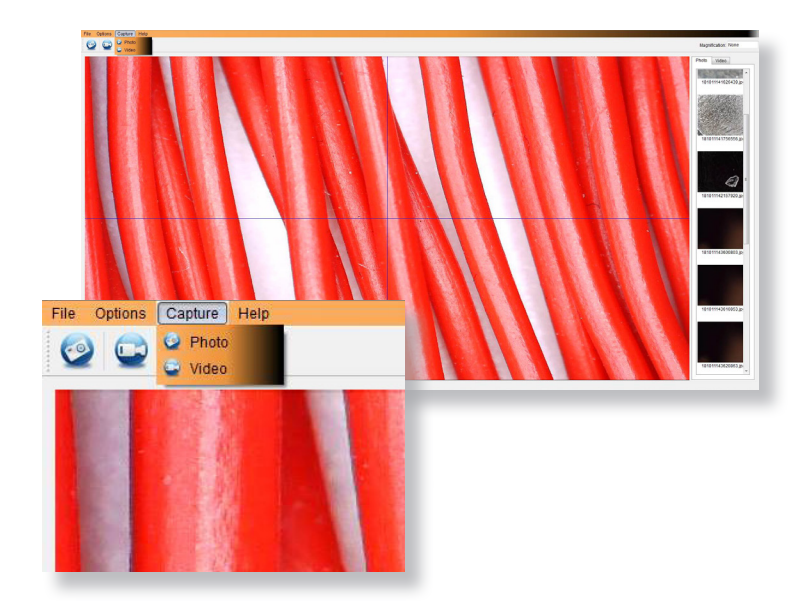

## Калибровка и измерения

#### **калибровка**

Убедитесь, что включено «Переключение дисплея», перейдите к «Параметры > XY Guide > On / Off».

По умолчанию микроскоп будет пересекать 'On', мы рекомендуем, чтобы это осталось.

**Шаг 1** Сфокусируйте микроскоп на прилагаемой калибровочной линейке, отрегулируйте колесо увеличения до тех пор, пока изображение не станет четким. Сделайте снимок выбранной области, когда линейные линии параллельны синим направляющим XY, как показано на изображении.

**Шаг 2** Дважды щелкните по изображению, чтобы войти в интерфейс измерения.

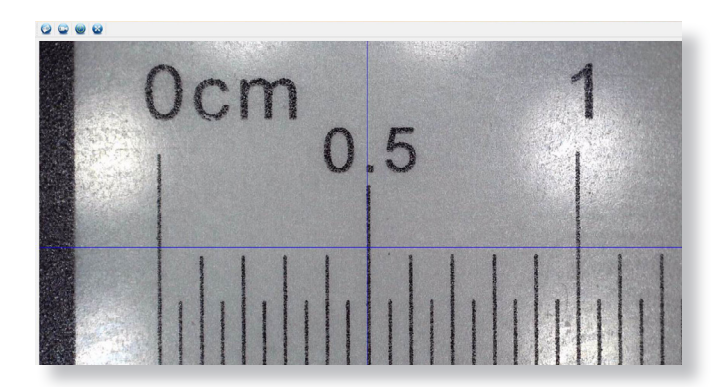

# $\bullet$ 000000  $\theta$  T =  $\tilde{ }$ . mystose 220  $0<sub>cm</sub>$  $0.5$  $\bullet$ 000000  $\theta$ ·T· $\blacksquare$ **Signification** Now

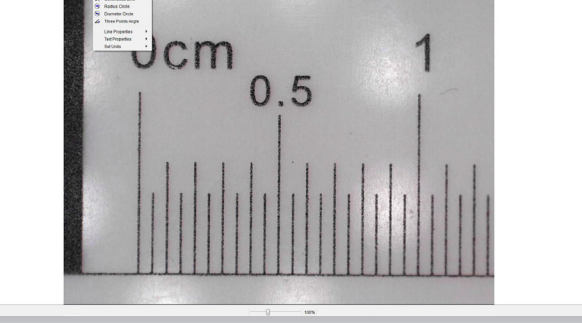

**Шаг 3** После того, как изображение открыто, щелкните значок калибровки. Используя мышь, нажмите на начальную и конечную точки; вы должны знать расстояние между точками (используя линейку). Появится диалоговое окно, введите точное значение измерения в «Фактическое измерение». Программное обеспечение автоматически откалибрует скорость увеличения. Нажмите «ОК», и скорректированная скорость увеличения отобразится в верхнем правом углу.

**Шаг 4** Теперь, используя «Any Angle Line», под значком измерения снова измерьте такое же расстояние. Если измеренное значение приблизительно совпадает с фактическим значением, то калибровка прошла успешно.

#### **измерения**

Дважды щелкните изображение, чтобы войти в интерфейс измерения. В диалоговом окне «Измерение» выберите один из следующих параметров для измерения.

### **Любое измерение угловой линии** нажмите и удерживайте с одной точки и перетащите ее в следующую точку, затем

отпустите.

#### **Измерение непрерывной линии**

позволяет измерять любую непрерывную длину. Нажмите, удерживайте и перетащите из одной точки в другие точки, затем отпустите.

#### **Измерение окружности радиуса**

нажмите, удерживайте и вытяните до выбранного радиуса. Вычисляются радиус, окружность и площадь круга.

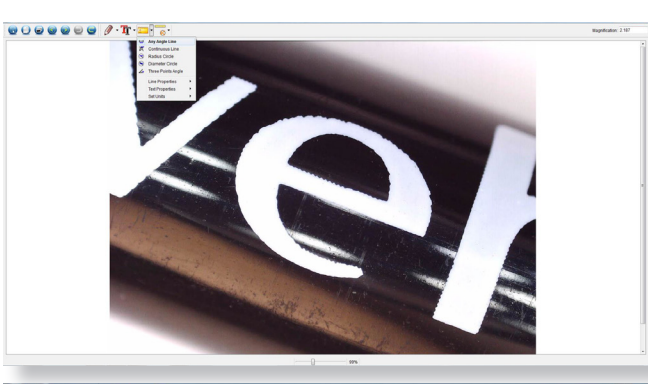

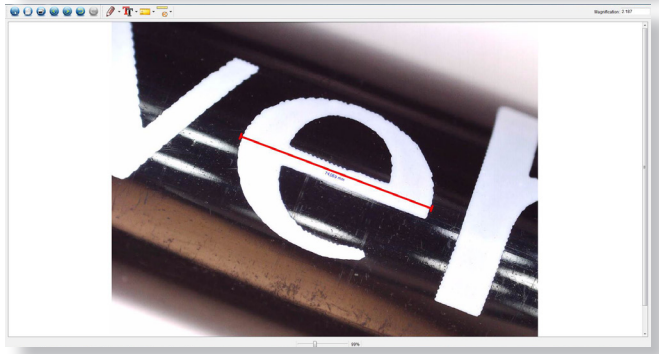

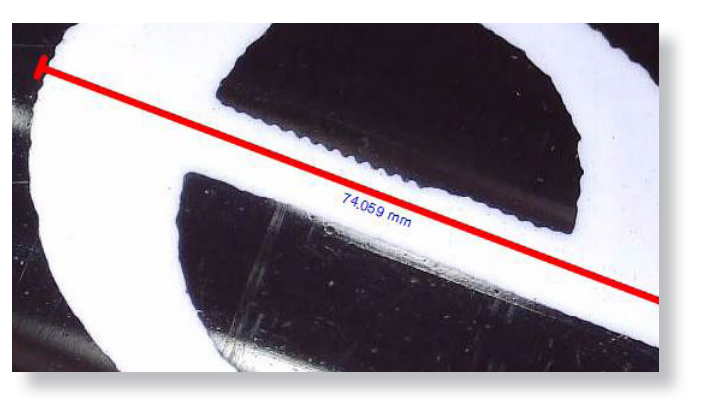

#### **Измерение диаметра круга**

нажмите, удерживайте и вытяните до выбранного диаметра. Вычисляются диаметр, окружность и площадь круга.

**Трехмерное измерение угла** выберите любые три точки, значения угла будут вычислены и отображены.

## Добавление чертежа и текста

#### **Изменение калибровки**

Для изменения настроек калибровки выполните следующие шаги.

- 1. «Дважды щелкните, чтобы открыть изображение, щелкните значок« Калибровка »и выберите« Сбросить увеличение », а затем« Сбросить увеличение изображения ». Затем снова начните калибровку.
- 2. Измените скорость увеличения и захватите несколько изображений, щелкните изображение, чтобы войти в интерфейс измерения. Выберите «Установить увеличение», затем «Установить увеличение изображения», появится диалоговое окно; введите выбранный коэффициент увеличения и нажмите «ОК».
- 3. Если вы хотите использовать ту же самую скорость увеличения для съемки снимков, нажмите «Установить увеличение», а затем «Установить увеличение захвата», чтобы сохранить настройки. Все снимки будут использовать тот же коэффициент увеличения.

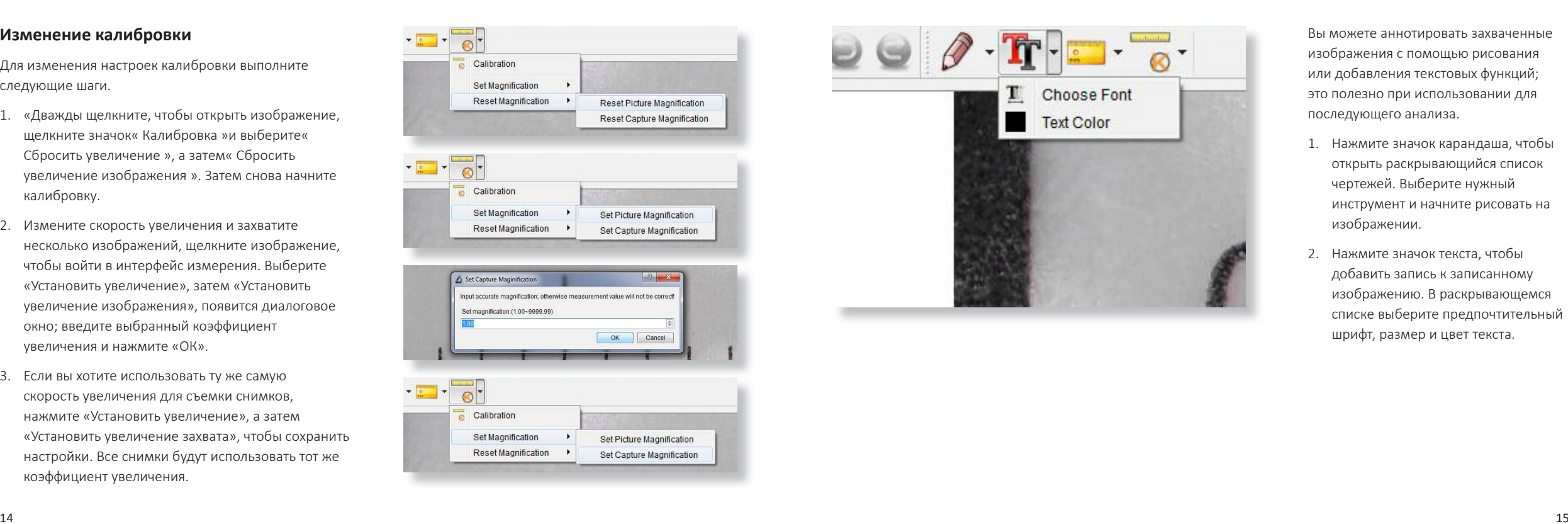

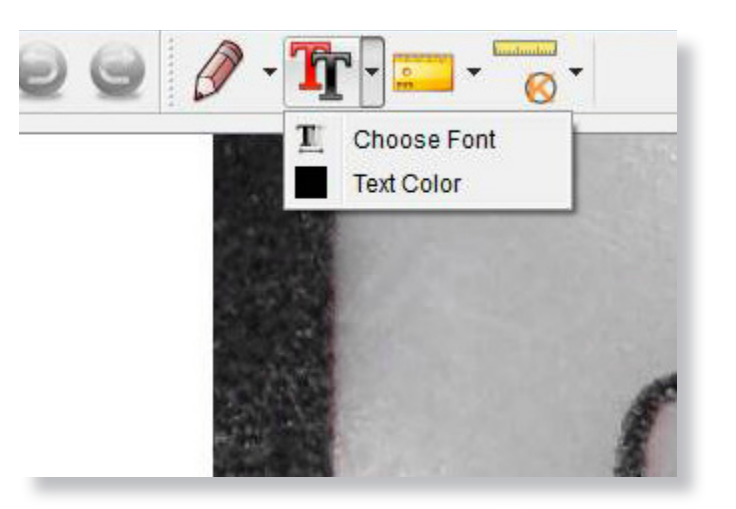

Вы можете аннотировать захваченные изображения с помощью рисования или добавления текстовых функций; это полезно при использовании для последующего анализа.

- 1. Нажмите значок карандаша, чтобы открыть раскрывающийся список чертежей. Выберите нужный инструмент и начните рисовать на изображении.
- 2. Нажмите значок текста, чтобы добавить запись к записанному изображению. В раскрывающемся списке выберите предпочтительный шрифт, размер и цвет текста.

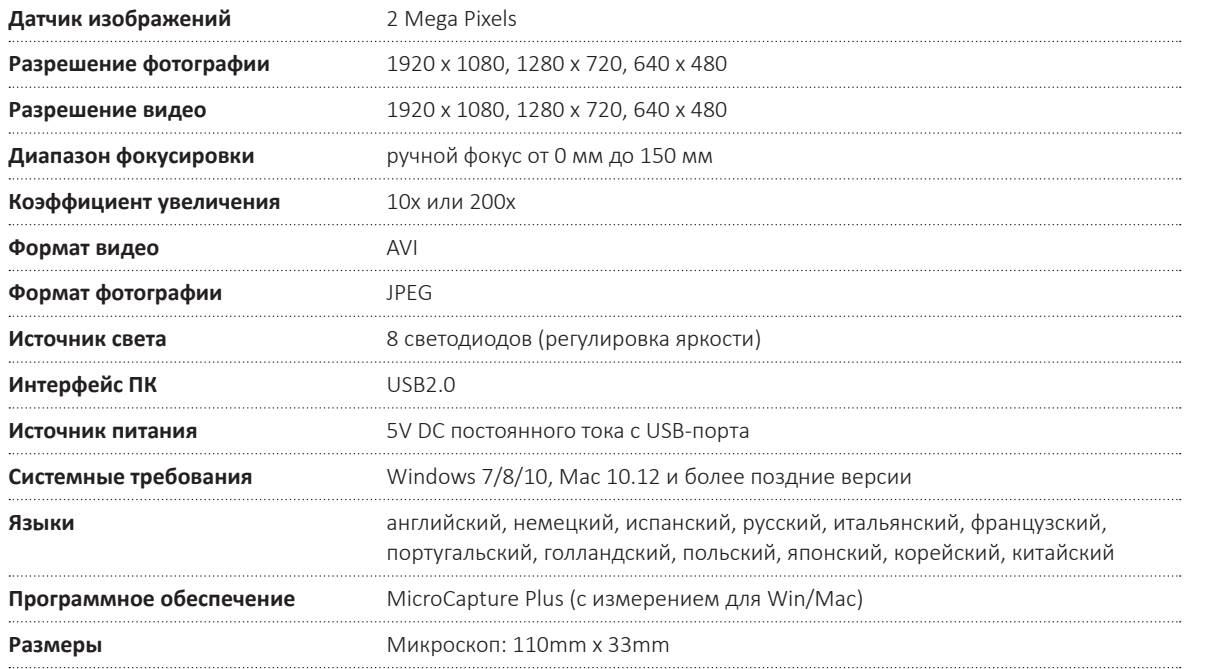

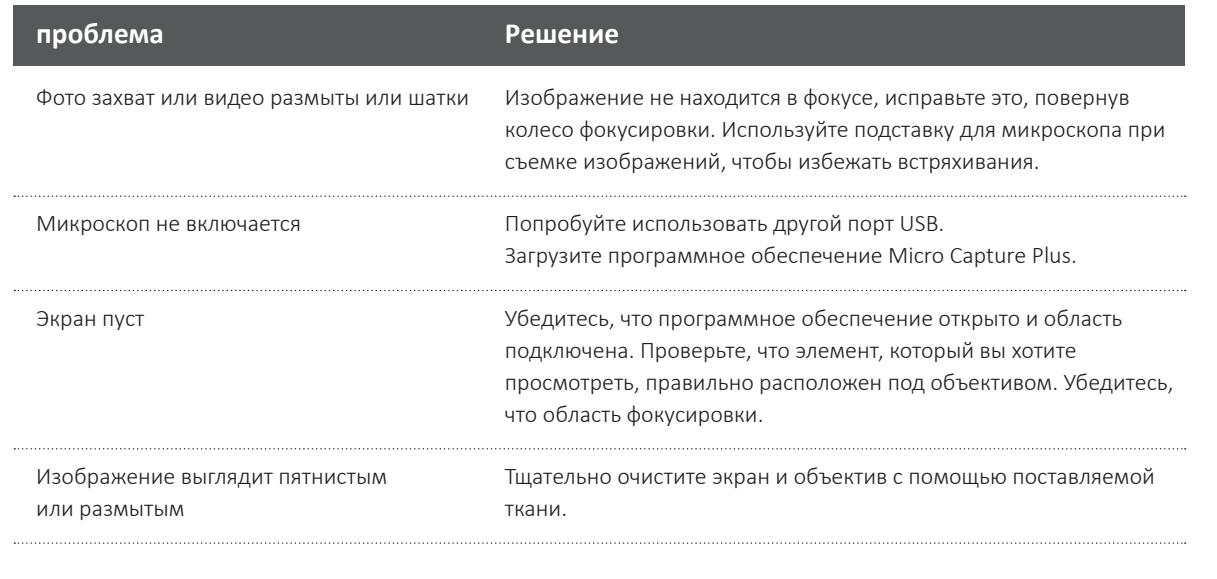

Если это не решит вашу проблему, свяжитесь с нами через наш Live Chat на нашем веб-сайте по адресу: veho-world.com

## Служба поддержки

В случае, если вам необходимо связаться с Veho для получения поддержки или поиска неисправностей для вашего микроскопа Veho DX-1, пожалуйста, свяжитесь с нами через наш Live Chat на нашем веб-сайте по адресу:

veho-world.com

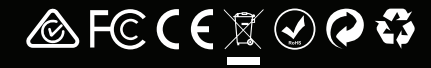